# **D-Link**

**Q**

**U**

**I**

**C**

**K**

**S**

**T**

**A**

**R**

**T**

**G**

**U**

**I**

**D**

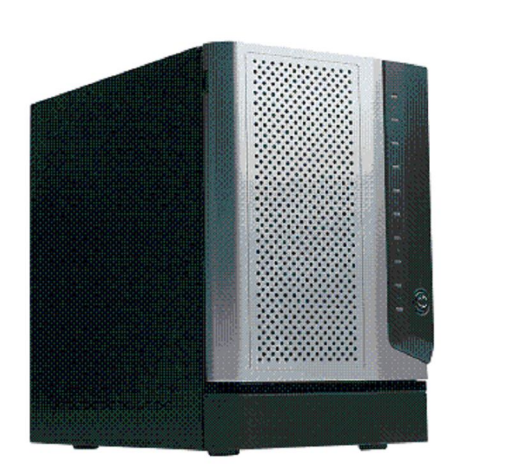

# **DSN-1100 Quick Start Guide**

This DSN-1100 Quick Start Guide provides the information needed to get your DSN-1100 out of the box and operational with a direct connection to a host computer. Follow the simple instructions in this guide, and in no time at all you will be part of the iSCSI revolution.

#### **Important Safety Information:**

 Before you install the DSN-1100, please read all documentation provided on the Product CD.

## *1 Unpack the Package Contents*

Before unpacking, inspect the container for damage. If any damage exists, file a claim with the carrier. Remove the items from the container and compare them to the packing list:

- The DSN-1100 Storage System
- One AC power cord for the country in which the product is installed
- This Quick Start Guide
- $\triangleright$  A Product CD containing installation and operation information, and tutorials
- $\triangleright$  Additional documentation (may include warranty information, End-User License Agreement and product registration information)

If contents are missing or damaged please contact your supplier. Save all packing materials in case you have to return the unit.

#### *2 What Else You Need*

To complete the installation, you need:

- $\triangleright$  A computer that will act as the iSCSI initiator (see step 6). Please refer to the **D-Link Interoperability** matrix at: http://www.dlink.com for tested operating systems, Network Interface Cards (NICs), Host Bus Adapters (HBAs), and network infrastructure.
- $\triangleright$  A static IP address and Category 6, or 5E network cable for each iSCSI data port that will connect to your SAN.
- Independent AC power supply within 6 feet of the DSN-1100
- Disk drives: refer to *DSN-1100 Hardware Reference Guide* for detailed instructions about disk drive installation
- *Optional:* In addition, a separate computer may be used as the Management console (see step 6)
- *Optional, but recommended:* Uninterruptible power supply
- *Optional*: Ethernet switch

### *3 Install the DSN-1100*

The DSN-1100 product is a full iSCSI subsystem, supporting up to five 3½-inch SATA-I (1.5Gbps) or SATA-II (3Gbps) disks. The power button and Fault/Ready indications are available on the front of the unit, while interface ports and LEDs for port speed, port activity and status are available on the rear of the unit.

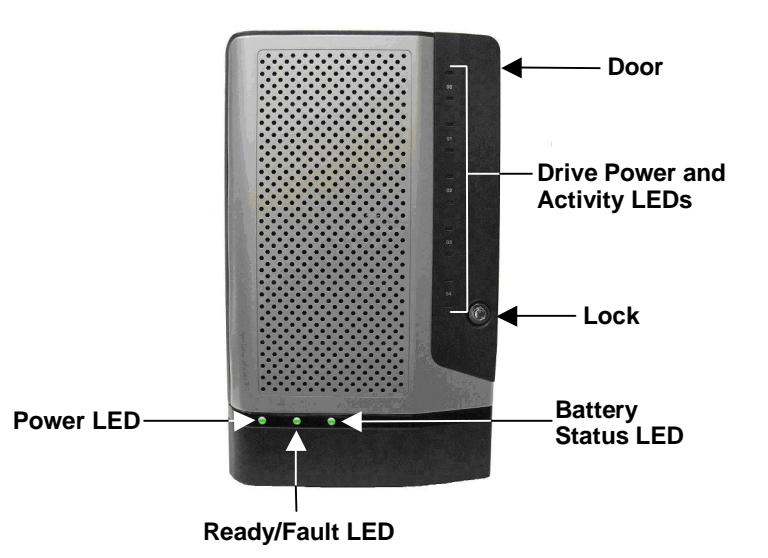

#### To install the hard drives:

- **A.** Open the front door and remove each empty drive tray by pressing the green latch and opening the black handle, then sliding the drive tray out of the enclosure.
- **B.** If the plastic air dam is present in the drive tray, remove it by squeezing the two levers together and lifting the piece out of the drive tray. The plastic air dam should only be used when there is no hard drive is installed, to maintain proper cooling of the unit.
- **C.** Place the hard drive into the drive tray and secure it with two mounting screws on each side of the drive tray.
- **D.** Gently insert the assembled drive tray into the enclosure, and press the black handle toward the enclosure until the green latch clicks.

For more detailed information, see the *DSN-1100 Hardware Reference Guide*, which is available on the Product CD.

#### *4 Connect to the DSN-1100*

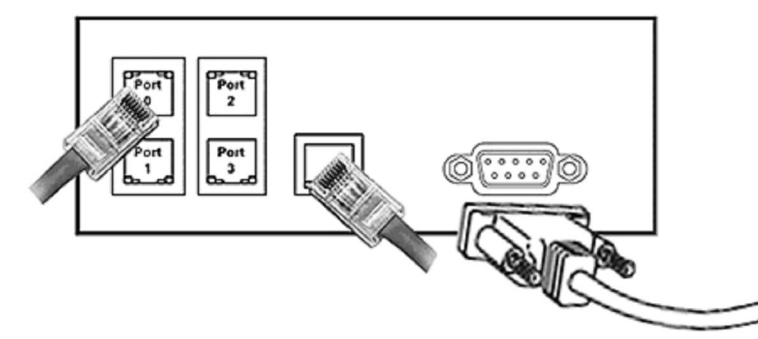

#### **Example of Connecting to the DSN-1100 Rear Panel**

- **A.** Attach an Ethernet cable to 1GbE data port 0 on the DSN-1100 rear panel and to your server or SAN switch. Facing the rear of the DSN-1100, the data ports are on the left side. To connect additional data ports to your SAN, repeat this step using another Ethernet cable and the next data port, up to a total of four.
- **B.** The management console can be connected to the server either by directly attaching a crossover cable, or via a switched infrastructure using a standard Ethernet cable.

Facing the rear of the DSN-1100, the management port is the 10/100 data port on the right side of the I/O panel. By default, this port is set to the IP address of **192.168.1.1**. This can be changed using the web-based Start-up Wizard.

**C.** The diagnostic port (DB9) can optionally be used for diagnostics. It connects to an RS-232C port on your host computer configured for a baud rate of 9600bps at eight data bits, no parity bit, one stop bit and no hardware handshake, using a standard straight-through (non null-modem) DB9-male/female serial cable.

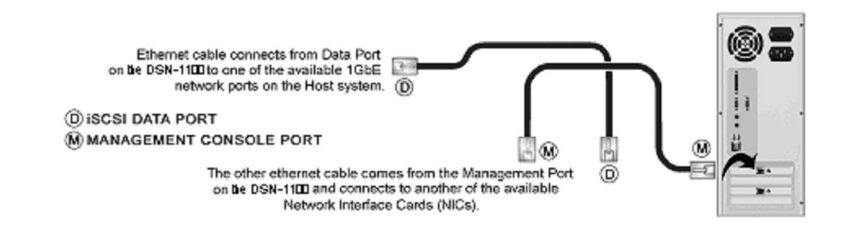

#### *5 Prepare Your Server*

This guide assumes that Microsoft Windows 2003 Server or later will be used for product set up. Other operating systems are supported (see step 2), but in this guide, Microsoft Windows 2003 Server will be used. The server must have a 10/100/1000 Gbps NIC. All updates, Service Packs, and drivers for the operating system and NIC must be installed. If your server uses the NIC for iSCSI storage access, install the latest supported version of Microsoft iSCSI initiator software at: http://www.microsoft.com/downloads.

#### *6 Prepare the Management Console*

- **A.** The DSN-1100 management port has an IP address of **192.168.1.1**. Therefore, the NIC must have a fixed IP address of 192.168.1.n (e.g., 192.168.1.2). After you set up the DSN-1100 via the web-based Start-Up Wizard, you can change the management port to the desired IP address.
- **B.** Download Java Runtime Environment 6 (JRE 6), v1.6.0.0 or later. That software is available at: http://java.com

*Note:* Attempting to install the Java Runtime Environment 6 on a non-supported version of Windows or a computer whose Service Packs are out of date will display an error message.

#### *First-Time Startup*

- **A.** Plug the power cord into the AC source and power up the DSN-1100. The system will start to boot:
	- $\triangleright$  The left (Power) LED turns solid green when power is applied.
	- $\triangleright$  The DSN-1100 goes through its power-on procedure, which takes up to five minutes, after which the right LED turns green.
- **B.** Point your Web browser on the management computer to the following default IP address: **192.168.1.1**
- **C.** When the Start-up Wizard's Welcome screen appears, click the "**I Accept the End User License Agreement**" button.
- **D.** At the Administrator Account screen, enter a case-sensitive password for the administrator account, if you wish to change the default value. The default username is **admin** and the default password is **admin**. Click **Next**.
- **E.** At the Management Port screen, enter the IP address, subnet mask, and default gateway that computers will use to access the management port. Change the host name if desired. Click **Next**.
- **F.** At the Data Port screen, enter the IP address, subnet mask, and default gateway for each iSCSI data port. You can skip any or all of these items, and assign them later. Click **Next** or "**Skip To Email Notification**".
- **G.** At the Email Notification screen, enable email notifications. Enter an SMTP server IP address and port number, return email address, and email address where alerts are to be sent. Click **Next**.
- **H.** Review your settings. Use the **Back** button to change any settings that need to be edited. Then click **Finish** and wait for the system to restart. You are now ready to use your DSN-1100 storage array.

*Note:* For more information about the Start-up Wizard or setting the system date and time, please refer to the *D-Link Storage Management Center Software User's Guide*.

#### *8 Configure the DSN-1100*

To configure the DSN-1100 after the first-time startup, wait for the unit to reboot (up to five minutes, Green Ready/Fault LED illuminated), then start your Web browser to match the IP address identified in step 7E above (default is 192.168.1.1).

When the browser connects and the GUI is operational, the Login Screen appears and you are ready to connect to the iSCSI world. Enter your Administrative username and password, then select **System Administration** from the View Panel, select the **Settings** tab, and select **System Policy** to ensure that the proper battery policy is defined for your environment.

Refer to the D-Link Storage Management Center Software User's Guide for the next steps to configure and begin using iSCSI storage with the DSN-1100 storage array.

**Contact Information** For more information about the DSN-1100 storage system **Web site:** www.dlink.com

No part of this document may be reproduced or transmitted in any form or by any means, electronic or mechanical, including photocopying and recording, or stored in a database or retrieval system, without the expressed writ reserves the right to make changes to this document at any time without notice and assumes no responsibility for its use. This document contains the most current information available at the time of publication. However, a may not be currently available.

**Q**

**U**

**I**

**C**

**K**

**S**

**T**

**A**

**R**

**T**

**G**

**U**

**I**

**D**

**E**